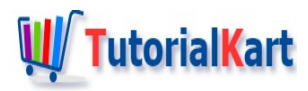

# Flutter Login/Sign-up Screen – Example

## **Flutter Login Screen**

In this tutorial, we will learn how to build a Login screen using Flutter widgets.

The login screen we are going to build here is simple in its visual aspects. First there is a widget for the company/organization/app name. Then about the screen itself, Sign in. Now, we have two text fields, user name and password, to get login/sign-in credentials from user. Then we have a FlatButton for the Forgot Password. After that, there is the Login button. If the user does not have an account, there should be a provision for the Sign-up process, hence a Sign-up FlatButton.

Following is the contents of main.dart file. If you create a basic Flutter application and replace the contents of main.dart with the following file, you should see UI as shown in the screenshot attached after this code.

#### **main.dart**

```
import 'package:flutter/material.dart';
void main() {
  runApp(MaterialApp(
    home: MyApp(),
  ));
}
class MyApp extends StatefulWidget {
  @override
  _State createState() => _State();
}
class _State extends State<MyApp> {
  TextEditingController nameController = TextEditingController();
  TextEditingController passwordController = TextEditingController();
  @override
  Widget build(BuildContext context) {
    return Scaffold(
        appBar: AppBar(
          title: Text('Sample App'),
        ),
        body: Padding(
            padding: EdgeInsets.all(10),
            child: ListView(
              children: <Widget>[
                Container(
                    alignment: Alignment.center,
                    padding: EdgeInsets.all(10),
                    child: Tay+1
```

```
child: Text(
      'TutorialKart',
      style: TextStyle(
          color: Colors.blue,
          fontWeight: FontWeight.w500,
          fontSize: 30),
    )),
Container(
    alignment: Alignment.center,
    padding: EdgeInsets.all(10),
    child: Text(
      'Sign in',
      style: TextStyle(fontSize: 20),
    )),
Container(
  padding: EdgeInsets.all(10),
  child: TextField(
    controller: nameController,
    decoration: InputDecoration(
      border: OutlineInputBorder(),
      labelText: 'User Name',
    ),
  ),
),
Container(
  padding: EdgeInsets.fromLTRB(10, 10, 10, 0),
  child: TextField(
    obscureText: true,
    controller: passwordController,
    decoration: InputDecoration(
      border: OutlineInputBorder(),
      labelText: 'Password',
    ),
  ),
),
FlatButton(
  onPressed: (){
    //forgot password screen
  },
  textColor: Colors.blue,
  child: Text('Forgot Password'),
),
Container(
  height: 50,
    padding: EdgeInsets.fromLTRB(10, 0, 10, 0),
    child: RaisedButton(
      textColor: Colors.white,
      color: Colors.blue,
      child: Text('Login'),
      onPressed: () {
        print(nameController.text);
        print(passwordController.text);
      },
    )),
Container(
  child: Row(
    children: <Widget>[
      Text('Does not have account?'),
      FlatButton(
        textColor: Colors.blue,
        child: Text(
          'Sign in',
          style: TextStyle(fontSize: 20),
```
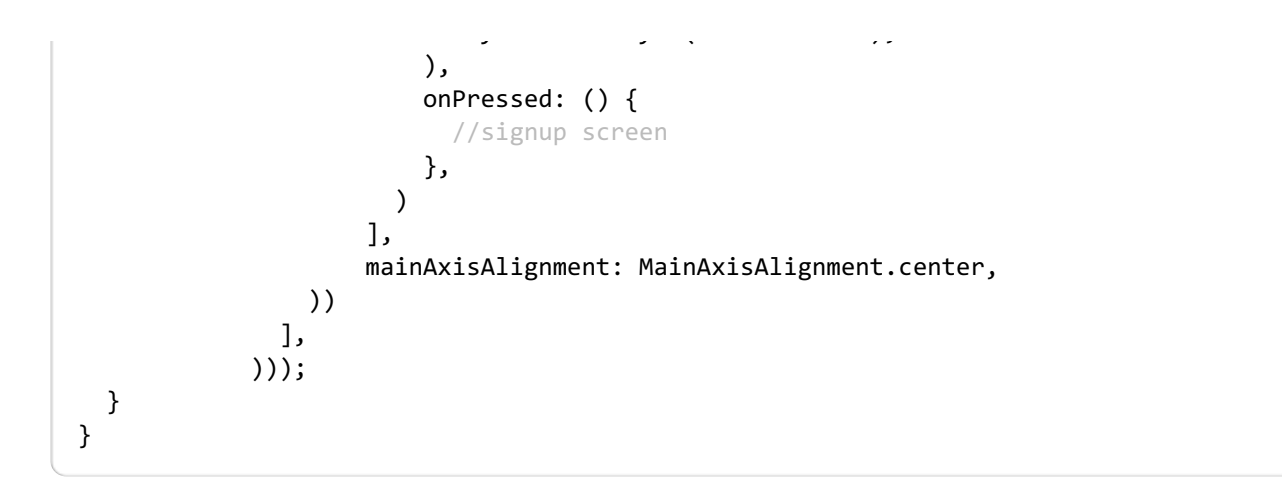

Following is an Android UI screenshot when you run this application on an Emulator.

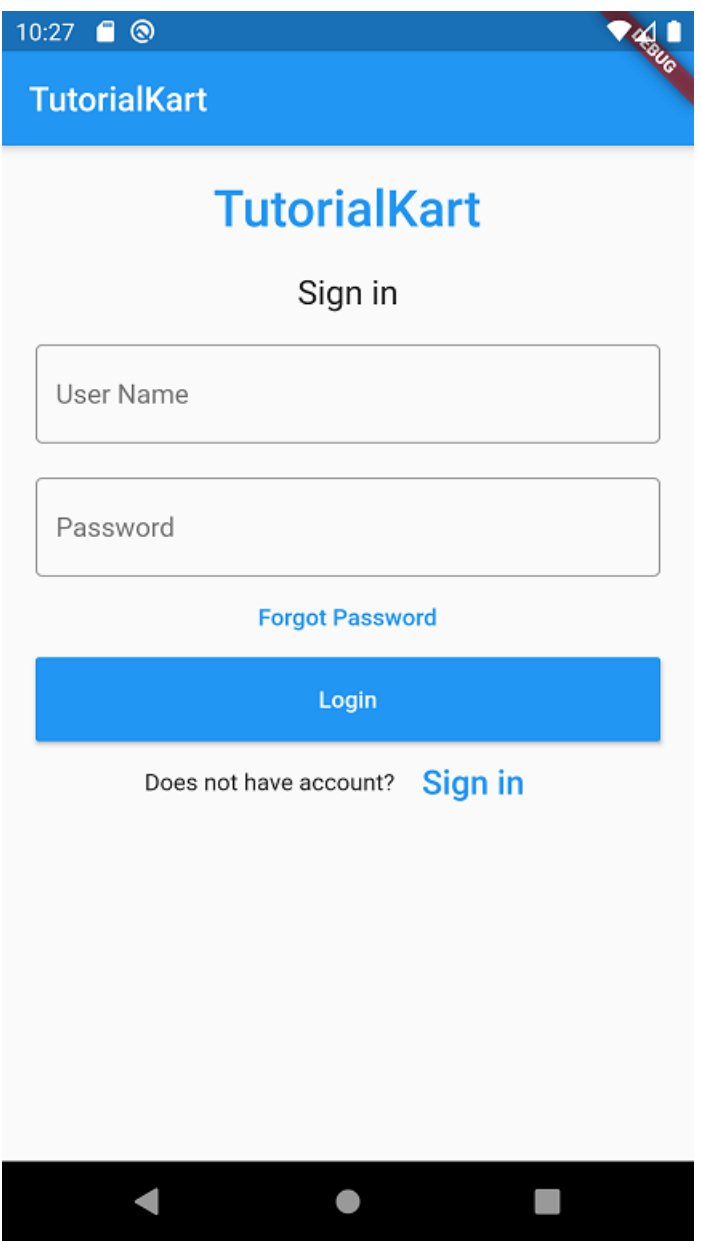

### **Conclusion**

This is a very simple Flutter Application, demonstrating the Login or Sign in screen. Most of the widgets used like Text and FlatButton are surrounded in Container widgets. You may change the colors, padding, margin or backgrounds, to suit the theme of your application.

#### **Flutter Tutorial**

- ✦ Flutter [Tutorial](https://www.tutorialkart.com/flutter/)
- ✦ Flutter Install on Linux [Ubuntu](https://www.tutorialkart.com/flutter/flutter-install-on-linux-ubuntu/)
- ✦ Flutter Basic [Application](https://www.tutorialkart.com/flutter/flutter-basic-application-example/) Example

#### **Flutter Widgets**

- ✦ [Flutter](https://www.tutorialkart.com/flutter/flutter-text-widget/) Text
- ✦ Flutter [TextField](https://www.tutorialkart.com/flutter/flutter-textfield/)
- ✦ Flutter [FlatButton](https://www.tutorialkart.com/flutter/flutter-flatbutton/)
- ✦ Flutter [RaisedButton](https://www.tutorialkart.com/flutter/flutter-raisedbutton/)
- ✦ Flutter [SnackBar](https://www.tutorialkart.com/flutter/flutter-snackbar/)
- ✦ Flutter [Switch](https://www.tutorialkart.com/flutter/flutter-switch/)
- ✦ Flutter [ToggleButtons](https://www.tutorialkart.com/flutter/flutter-togglebuttons/)
- ✦ [Flutter](https://www.tutorialkart.com/flutter/flutter-table/) Table
- ✦ Flutter [DataTable](https://www.tutorialkart.com/flutter/flutter-datatable/)
- ✦ Flutter [Tooltip](https://www.tutorialkart.com/flutter/flutter-tooltip/)
- ✦ Flutter TabBar & [TabBarView](https://www.tutorialkart.com/flutter/flutter-tabbar-tabbarview-tutorial/)

#### **Flutter Animation**

- ✦ Flutter [Animation](https://www.tutorialkart.com/flutter/flutter-animation-basic-example/) Basic Example
- ✦ Flutter [Animate](https://www.tutorialkart.com/flutter/flutter-animate-color/) Color

#### **Flutter Packages**

✦ Flutter sqflite - SQLite [Tutorial](https://www.tutorialkart.com/flutter/flutter-sqlite-tutorial/)

#### **Flutter Examples**

➩ **Flutter Login Screen [Sample](https://www.tutorialkart.com/flutter/flutter-login-screen/)**